# Configurazione della composizione tramite Office-Reverse per l'utilizzo di Mobile e Remote Access  $\overline{\phantom{a}}$

## Sommario

Introduzione **Prerequisiti Requisiti** Componenti usati **Configurazione** Configurazione DVO-R Configurazione di Cisco Unified Communications Manager per il supporto di DVO-R Impostazione di un numero di accesso alle funzionalità enterprise Configurazione DVO-R per ciascun dispositivo Aggiungi identità di mobilità Attiva DVO-R su ogni dispositivo Imposta portata numero singolo (facoltativo) Abilita portata numero singolo Aggiungi destinazione remota (facoltativo) Imposta Prevenzione messaggi vocali controllati dall'utente Configura impostazioni client Cisco Jabber **Verifica** Risoluzione dei problemi Informazioni correlate Discussioni correlate nella Cisco Support Community

## Introduzione

In questo articolo viene descritto come configurare la funzionalità di composizione tramite Office-Reverse (DVO-R) su Cisco Unified Communications Manager e Cisco Jabber per Android o iPhone in modo che funzioni tramite Cisco Expressway Mobile e Remote Access.

# **Prerequisiti**

## **Requisiti**

- Cisco Unified Communications Manager 11.0(1a) SU1 (o versioni successive)
- Cisco Jabber per Android o Cisco Jabber per iPhone 11.1 (o versioni successive)
- Cisco Expressway X8.7

## Componenti usati

Le informazioni fornite in questo documento si basano sulle seguenti versioni software e hardware:

- Cisco Unified Communications Manager 11.0(1a) SU1 (o versioni successive)
- Cisco Jabber per Android o Cisco Jabber per iPhone 11.1 (o versioni successive)
- Cisco Expressway X8.7

Le informazioni discusse in questo documento fanno riferimento a dispositivi usati in uno specifico ambiente di emulazione. Su tutti i dispositivi menzionati nel documento la configurazione è stata ripristinata ai valori predefiniti. Se la rete è operativa, valutare attentamente eventuali conseguenze derivanti dall'uso dei comandi.

## **Configurazione**

## Configurazione DVO-R

Per configurare il DVO-R, è necessario effettuare le seguenti operazioni:

- 1. Configurare Cisco Unified Communications Manager per il supporto di DVO-R.
- 2. Impostare il DVO-R per ciascun dispositivo.
- 3. Imposta Prevenzione messaggi vocali controllati dall'utente.
- 4. Aggiungi destinazione remota (facoltativo).
- 5. Configurare le impostazioni del client Jabber.

Nota: Prima di configurare e abilitare DVO-R, verificare che il client mobile Cisco Jabber sia in grado di registrarsi e di effettuare una chiamata a un'estensione enterprise tramite la connessione Cisco Expressway MRA.

## Configurazione di Cisco Unified Communications Manager per il supporto di DVO-R

La procedura seguente illustra come configurare Cisco Unified Communications Manager per il supporto di DVO-R:

- 1. Impostare un numero di accesso alle funzionalità enterprise.
- 2. Verificare che la versione del file COP del dispositivo sia corretta. Vedere le <u>[note di rilascio di](//www.cisco.com/c/it_it/support/unified-communications/jabber-android/products-release-notes-list.html)</u> Cisco Jabber per Android o le [note di rilascio di](//www.cisco.com/c/it_it/support/customer-collaboration/jabber-iphone-ipad/products-release-notes-list.html) Cisco Jabber per iPhone per la versione in esecuzione.
- Se necessario, apportare le modifiche appropriate al dial plan per consentire al sistema di 3. instradare le chiamate al numero di telefono dell'identità mobile al gateway in uscita. Verificare che il formato del numero sia appropriato per il routing delle chiamate in linea con il dial plan.

#### Impostazione di un numero di accesso alle funzionalità enterprise

Utilizzare questa procedura per impostare un numero EFAN (Enterprise Feature Access Number) per le chiamate Cisco Jabber DVO-R.

Nota: Quando si chiama un utente tramite DVO-R, l'ID chiamante ricevuto dalla persona chiamata corrisponde al numero dell'organizzazione e non alla rete EFAN. L'EFAN viene

utilizzato solo come ID chiamante per il segmento di callback all'identità mobile o al numero alternativo.

- 1. Aprire l'interfaccia Cisco Unified CM Administration.
- 2. Selezionare Instradamento delle chiamate > Mobilità > Configurazione numero di accesso alle funzionalità enterprise.
- 3. Selezionare Aggiungi nuovo.
- 4. Nel campo **Numero**, immettere la EFAN. Immettere un numero DID univoco nel sistema. Per supportare la composizione internazionale, è possibile anteporre \+ al numero.
- 5. Nel campo Description (Descrizione), immettere una descrizione di Mobility EFAN.
- 6. (Facoltativo) Selezionare la casella di controllo **Numero predefinito di accesso alle** funzionalità dell'organizzazione per impostare questa rete EFAN come predefinita per il sistema.
- 7. Selezionare Salva.

Nota: È anche possibile configurare un profilo di mobilità per i dispositivi Cisco Jabber (facoltativo se è già stata configurata una rete EFAN predefinita). I profili di mobilità consentono di configurare le impostazioni DVO-R per un client mobile. Dopo aver impostato un profilo di mobilità, è possibile assegnarlo a un utente o a un gruppo di utenti, ad esempio gli utenti di un'area o di una posizione. Per ulteriori informazioni, vedere la [Guida](//www.cisco.com/c/it_it/support/unified-communications/jabber-android/products-installation-guides-list.html) [all'installazione e alla distribuzione di Cisco Jabber](//www.cisco.com/c/it_it/support/unified-communications/jabber-android/products-installation-guides-list.html) per la versione in uso.

## Configurazione DVO-R per ciascun dispositivo

Attenersi alle seguenti procedure per impostare DVO-R per ciascun dispositivo TCT o BOT.

- 1. Aggiungere un'identità di mobilità al dispositivo a doppia modalità associato a ogni utente.
- 2. <u>Attivare il DVO-R su ciascun dispositivo</u> sul dispositivo a doppia modalità associato a ciascun utente.
- Se si attiva Raggiungimento numero singolo (facoltativo), verificare che funzioni. Componi 3. l'interno del telefono da tavolo e controlla che il numero di telefono specificato nell'identità del cellulare associato sia squillato.

#### Aggiungi identità di mobilità

Nota: Utilizzare questa procedura per aggiungere un'identità di mobilità per specificare il numero del dispositivo mobile come numero di destinazione. È possibile specificare un solo numero quando si aggiunge un'identità di mobilità. Se si desidera specificare un numero alternativo, ad esempio un secondo numero di telefono cellulare, è possibile impostare una destinazione remota. Le caratteristiche di configurazione dell'identità di mobilità sono identiche a quelle della configurazione della destinazione remota.

- 1. Aprire l'interfaccia Cisco Unified CM Administration.
- Passare al dispositivo da configurare come indicato di seguito: 2. Selezionare Periferica > Telefono.Cercare il dispositivo BOT o TCT che si desidera configurare.Selezionare il nome del dispositivo per aprire la finestra Configurazione telefono.
- 3. Nella sezione Identità di mobilità associata selezionare Aggiungi nuova identità di mobilità.
- 4. Immettere il numero del cellulare come numero di destinazione. Deve essere possibile

instradare questo numero a un gateway in uscita. In genere, il numero è il numero E.164 completo. Nota: Se si abilita il DVO-R per un utente, è necessario immettere un numero di destinazione per l'identità di mobilità dell'utente.

- 5. Impostare il criterio di chiamata inversa tramite Office su Controllo utente.
- 6. Selezionare la casella di controllo Abilita portata numero singolo.
- 7. Lasciare sempre la programmazione squilli o impostare la programmazione per instradare le chiamate al numero di cellulare a orari e/o giorni specifici.
- 8. Selezionare Salva.

Nel diagramma seguente viene illustrata la configurazione dell'identità di mobilità richiesta per un dispositivo Android.

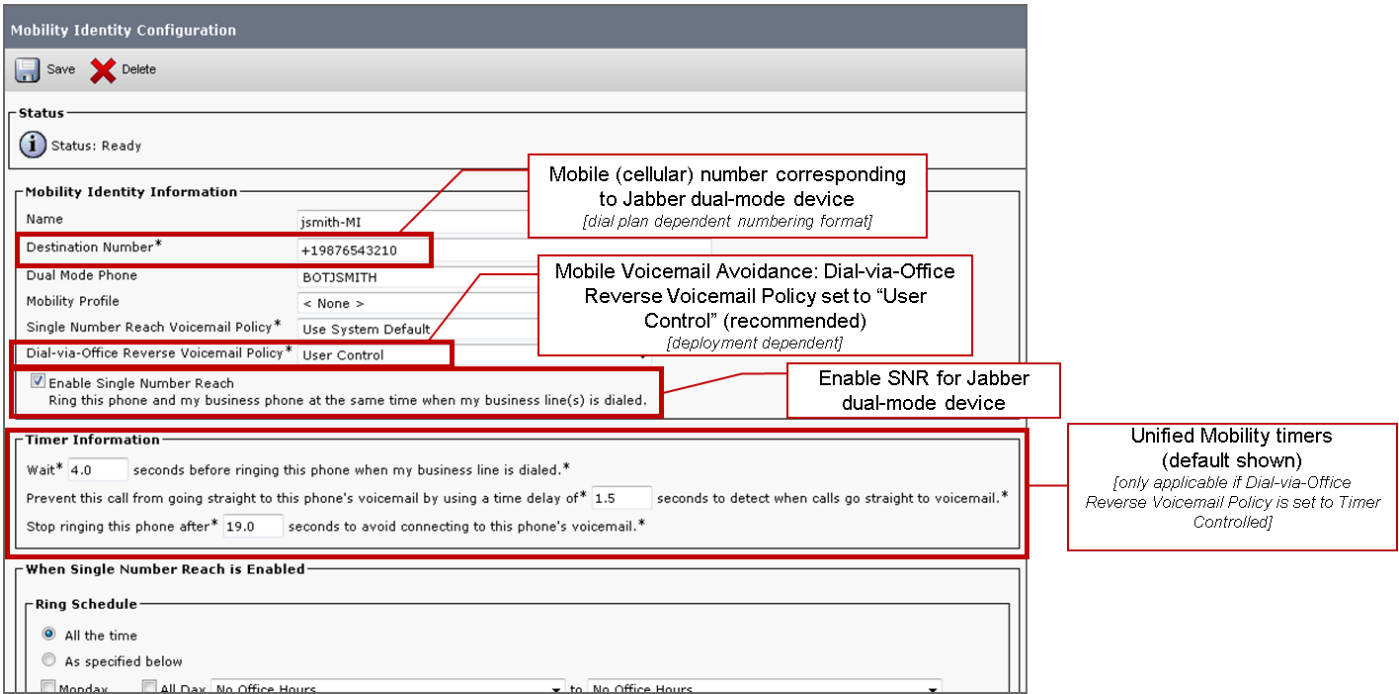

Nel diagramma seguente viene illustrata la configurazione dell'identità di mobilità richiesta per un dispositivo iPhone.

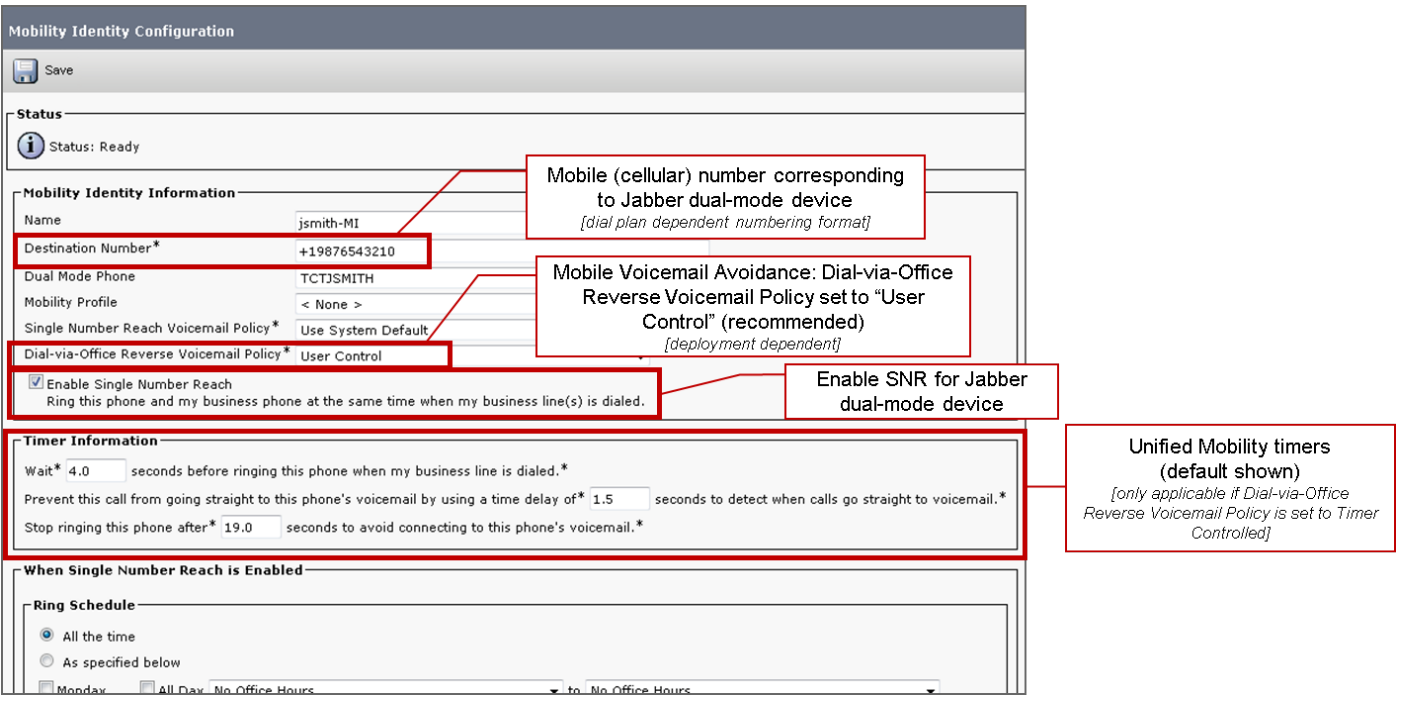

#### Attiva DVO-R su ogni dispositivo

- 1. Aprire l'interfaccia Cisco Unified CM Administration.
- 2. Passare al dispositivo da configurare come indicato di seguito: Selezionare Periferica > Telefono.Cercare il dispositivo BOT o TCT che si desidera configurare.Selezionare il nome del dispositivo per aprire la finestra Configurazione telefono.
- 3. Nell'elenco a discesa Reinstradamento dello spazio di ricerca chiamante nella sezione Informazioni specifiche del protocollo selezionare uno spazio di ricerca chiamante (CSS, Calling Search Space) in grado di instradare la chiamata al numero di richiamata DVO-R.
- 4. Nella sezione Product Specific Configuration Layout (Layout configurazione specifica prodotto), impostare l'elenco a discesa Dial via Office su Enabled (Abilitato).
- 5. Selezionare Salva.
- 6. Selezionare Applica configurazione.
- 7. Indicare all'utente di disconnettersi dal client e quindi di accedere nuovamente per accedere alla funzionalità.

I due diagrammi seguenti indicano come configurare la modalità doppia per un dispositivo Android e abilitare il DVO-R.

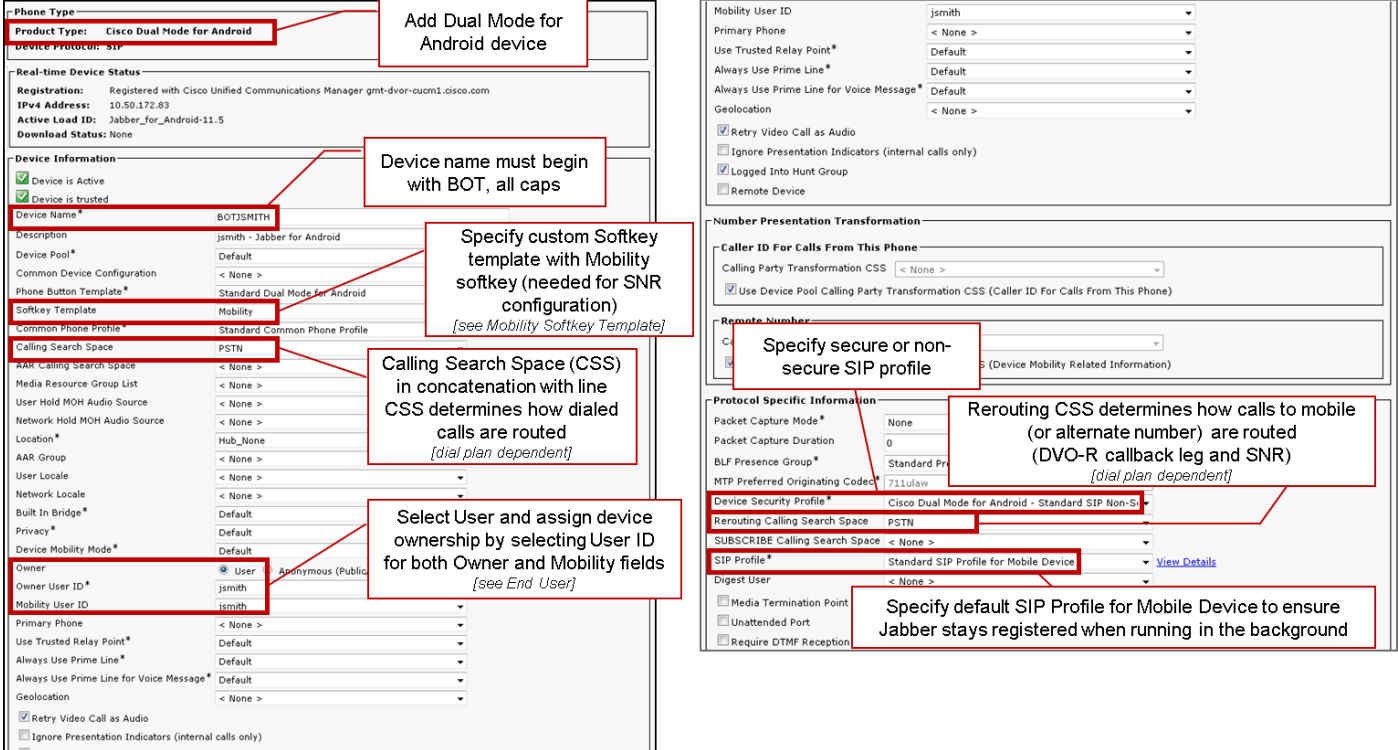

![](_page_5_Picture_12.jpeg)

#### I due diagrammi seguenti indicano come configurare la modalità doppia per un dispositivo iPhone e abilitare il DVO-R.

![](_page_5_Picture_13.jpeg)

![](_page_6_Picture_121.jpeg)

## Imposta portata numero singolo (facoltativo)

Single Number Reach (SNR) consente al numero di cellulare nativo di squillare quando qualcuno chiama il numero di lavoro se:

- Cisco Jabber non è disponibile. Dopo che Jabber è nuovamente disponibile e si connette alla rete aziendale, Cisco Unified Communications Manager torna a effettuare chiamate VoIP anziché utilizzare il protocollo SNR.
- L'utente seleziona l'opzione di chiamata Mobile Voice Network.
- L'utente seleziona l'opzione di chiamata Seleziona automaticamente e si trova all'esterno della rete Wi-Fi.

Nota: L'SNR può migliorare l'esperienza dell'utente, ma non è richiesto per il funzionamento del DVO-R.

Per configurare SNR è necessario completare le operazioni seguenti:

- 1. Abilita portata numero singolo.
- 2. Aggiungi identità di mobilità.
- 3. Aggiungi destinazione remota (facoltativo).
- 4. Verificare la connessione.

#### Abilita portata numero singolo

Per abilitare SNR per un utente finale, attenersi alla procedura descritta di seguito.

- 1. Aprire l'interfaccia Cisco Unified CM Administration.
- 2. Cercare ed eliminare una destinazione remota o un'identità di mobilità esistente già configurata con il dispositivo mobile

numero di telefono come segue:

Selezionare Periferica > Destinazione remota.Cercare il numero di destinazione.Eliminare il numero di destinazione.

3. Configurare l'utente finale per SNR come segue:

Selezionare Gestione utente > Utente finale.Cercare l'utente finale.Selezionare l'ID utente per aprire la finestra Configurazione utente finale.Nella sezione Informazioni sulla mobilità selezionare la casella di controllo Attiva mobilità. Selezionare Salva.

Configurare le impostazioni del dispositivo per SNR come segue: 4. Selezionare Dispositivo > Telefono.Cercare il dispositivo BOT o TCT che si desidera configurare.Selezionare il nome del dispositivo per aprire la finestra Configurazione telefono.Immettere le seguenti informazioni:

Modello Softkey: Scegliere un modello di tasto softkey che includa il pulsante Mobility. Per informazioni sull'impostazione di modelli softkey, consultare la guida all'amministrazione di Cisco Unified Communications Manager per la versione in uso (per ulteriori informazioni, vedere la sezione Informazioni correlate o il diagramma sottostante).ID utente mobilità: Selezionare l'utente.ID utente proprietario: Selezionare l'utente. Il valore deve corrispondere all'ID utente di mobilità.Reindirizzamento dello spazio di ricerca delle chiamate: Scegliere uno spazio di ricerca per le chiamate di reindirizzamento che reindirizza al numero di cellulare.Selezionare Salva.

Nota: Cisco Jabber consente agli utenti di specificare un numero di richiamata per le chiamate DVO-R diverso dal numero di telefono cellulare del dispositivo e lo spazio di ricerca delle chiamate di reindirizzamento controlla quali numeri di richiamata sono raggiungibili. Se l'utente imposta il numero di richiamata DVO-R con un numero alternativo, assicurarsi di impostare il dial plan per indirizzare le chiamate al numero alternativo.

I due diagrammi seguenti descrivono come completare la configurazione per un utente finale.

![](_page_7_Picture_96.jpeg)

![](_page_8_Picture_86.jpeg)

## Aggiungi destinazione remota (facoltativo)

Utilizzare questa procedura per aggiungere una destinazione remota e specificare un numero aggiuntivo come numero di destinazione. Le caratteristiche di configurazione dell'identità di mobilità sono identiche a quelle della configurazione della destinazione remota. Altre destinazioni remote possono essere rappresentate da qualsiasi tipo di numero di telefono, ad esempio numeri di telefono di casa, numeri di sale conferenze o numeri di telefono cellulare multipli per altri dispositivi mobili. È possibile aggiungere più destinazioni remote.

- 1. Aprire l'interfaccia Cisco Unified CM Administration.
- 2. Passare al dispositivo da configurare come indicato di seguito: Selezionare Periferica > Telefono.Cercare il dispositivo BOT o TCT che si desidera configurare.Selezionare il nome del dispositivo per aprire la finestra Configurazione telefono.
- 3. Nella sezione Destinazioni remote associate selezionare Aggiungi nuova destinazione remota.
- 4. Inserire il numero di telefono desiderato come **numero** di **destinazione**. È necessario essere in grado di instradare il numero a un gateway in uscita. In genere, il numero è il numero E.164 completo.
- 5. Immettere i valori iniziali per i seguenti timer di chiamata. Per ulteriori informazioni, vedere la guida in linea di Cisco Unified Communications Manager.
- 6. Selezionare la casella di controllo Abilita portata numero singolo.
- 7. Imposta la pianificazione per il routing delle chiamate al numero di cellulare a orari e/o giorni specifici.
- 8. Selezionare Salva.

#### Imposta Prevenzione messaggi vocali controllati dall'utente

Nota: Per evitare che la coda di richiamata da Cisco Unified Communications Manager instradi alla segreteria telefonica, bloccando in questo modo la chiamata vocale che sta arrivando alla persona che si sta componendo, Cisco consiglia di impostare la policy sulla segreteria telefonica DVO-R su 'controllata dall'utente'. In questo modo è possibile generare un segnale DTMF premendo un tasto qualsiasi sul tastierino prima di procedere con la chiamata.

Attenzione: Quando si abilita la prevenzione della segreteria telefonica controllata dall'utente, il DTMF deve essere propagato correttamente dal vettore a Cisco Unified Communications Manager per consentire agli utenti di effettuare chiamate DVO-R.

Utilizzare questa procedura per configurare Cisco Unified Communications Manager in modo che supporti la prevenzione della segreteria telefonica controllata dall'utente.

- 1. Passare alla pagina di configurazione dell'identità di mobilità (vedere Aggiungere un'identità di mobilità).
- 2. Verificare che il **criterio di segreteria telefonica inversa tramite Office** sia impostato su Controllo utente.

Il diagramma seguente mostra come attivare le funzioni basate su DTMF.

![](_page_9_Picture_119.jpeg)

### Configura impostazioni client Cisco Jabber

In Impostazioni nel client Cisco Jabber, impostare le opzioni di chiamata su Mobile Voice Network (o Selezione automatica) e impostare un numero di richiamata DVO-R.

Il numero di richiamata verrà popolato automaticamente con il numero configurato come Mobility Identity in Cisco Unified Communications Manager. Per i DVO-R con callback a un numero alternativo, viene utilizzato il numero alternativo configurato dall'utente. Il numero selezionato sarà il numero chiamato quando si effettuano chiamate DVO-R.

 $A.65%$   $B.22D$ Jabber calling options  $CDW = CDQCDM$ 4 65% = 5:22 PM  $\circ$ +19123456789 a Settings  $O<sub>n</sub>$ Calling Options **CENEDA**  $rac{1}{2}$ **PLACE JARRER CALLS USING** Sounds  $\overline{\mathbf{a}}$ Voice over IP 4 65% \$ 5:22 PM Vibrate Revnad  $\circ$ Mobile Voice Network  $\bullet$  $2$  ABC  $3$  DEF  $\bullet$ 1 Status ismith 4 5 JKL 6 MNO Done  $\mathcal{P}$ Display  $\overline{7}$ 8 TUV 9 wxyz Sym  $\mathbf{r}$ Calling Options  $4$  GH  $0 +$  $\alpha$  $\bullet$  $#$ Calling Options +10876543210  $\bullet$ **DI ACE JABBER CA** ш Voice over IP Use alternate number  $8<sup>°</sup>$ **C** Setting Mobile Voice N OR Phone Services  $\mathsf{O}$ **HELF DVO CALLBACK** Ca About +19876543210 Alternate callback Use alternate n number: DVO-R callback number: Configured by Mobility Identity number user in the client 19123456789 (as configured in Unified CM)

Il diagramma seguente illustra come configurare Cisco Jabber per Android per DVO-R.

Il diagramma seguente mostra come configurare Cisco Jabber per iPhone per DVO-R.

![](_page_10_Figure_5.jpeg)

## Verifica

Il diagramma seguente mostra il flusso di chiamate client per DVO-R - utilizzando l'identità di mobilità - una volta impostato correttamente su Cisco Jabber per Android.

![](_page_11_Picture_1.jpeg)

Il diagramma qui sotto mostra il flusso delle chiamate client per DVO-R - utilizzando un numero alternativo - una volta impostato correttamente.

![](_page_11_Figure_3.jpeg)

Il diagramma seguente mostra il flusso di chiamate client per DVO-R - utilizzando l'identità di mobilità - una volta impostato correttamente su Cisco Jabber per iPhone.

![](_page_12_Picture_0.jpeg)

## Risoluzione dei problemi

Al momento non sono disponibili informazioni specifiche per la risoluzione dei problemi di questa configurazione.

## Informazioni correlate

- [Guida alla distribuzione di Cisco Expressway Mobile e Remote Access](/content/dam/en/us/td/docs/voice_ip_comm/expressway/config_guide/X8-5/Mobile-Remote-Access-via-Expressway-Deployment-Guide-X8-5.pdf)
- [Guida alla distribuzione di Cisco Expressway SIP Trunk to Unified CM](/content/dam/en/us/td/docs/voice_ip_comm/expressway/config_guide/X8-5/Cisco-Expressway-SIP-Trunk-to-Unified-CM-Deployment-Guide-CUCM-8-9-10-and-X8-5.pdf)
- [Guida alla configurazione di base di Cisco Expressway](/content/dam/en/us/td/docs/voice_ip_comm/expressway/config_guide/X8-5/Cisco-Expressway-Basic-Configuration-Deployment-Guide-X8-5.pdf)
- [Guida all'installazione e alla distribuzione di Cisco Jabber](/content/en/us/td/docs/voice_ip_comm/jabber/11_0/CJAB_BK_D657A25F_00_deployment-installation-guide-jabber-110.html)
- [Guida alle funzionalità e ai servizi di Cisco Unified Communications Manager](//www.cisco.com/c/it_it/support/unified-communications/unified-communications-manager-callmanager/products-maintenance-guides-list.html)
- [Cisco Collaboration System Solution Reference Network Designs \(SRND\) Collaborazione](/content/en/us/td/docs/voice_ip_comm/cucm/srnd/collab11/collab11/mobilapp.html) [mobile](/content/en/us/td/docs/voice_ip_comm/cucm/srnd/collab11/collab11/mobilapp.html)